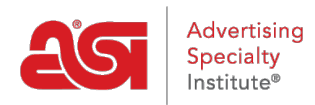

[Soporte de Producto](https://kb.asicentral.com/es-ES/kb) > [ESP Web](https://kb.asicentral.com/es-ES/kb/esp-web-2) > [Presentations and Projects](https://kb.asicentral.com/es-ES/kb/presentations-and-projects) > [Proyectos en ESP Web](https://kb.asicentral.com/es-ES/kb/articles/projects-in-esp-web)

# Proyectos en ESP Web

Tamika C - 2019-09-10 - [Presentations and Projects](https://kb.asicentral.com/es-ES/kb/presentations-and-projects)

El área Proyectos es donde se almacenan carpetas de clientes, presentaciones y productos. Haga clic en Proyectos en la barra de herramientas Web ESP.

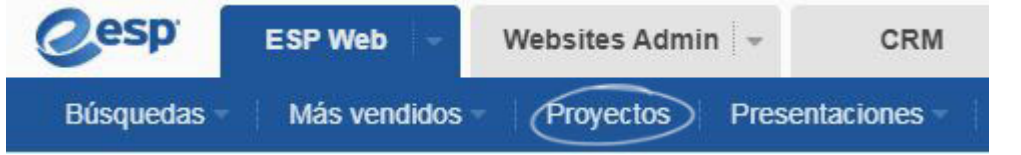

### **Crear un proyecto**

Para agregar una carpeta al área Mis proyectos, haga clic en el botón Crear proyecto. En la ventana Crear proyecto, escriba el nombre del proyecto. Si desea agregar el nuevo proyecto a una carpeta existente, active la casilla Nest Under y, a continuación, seleccione la carpeta en la lista desplegable. Haga clic en Aceptar.

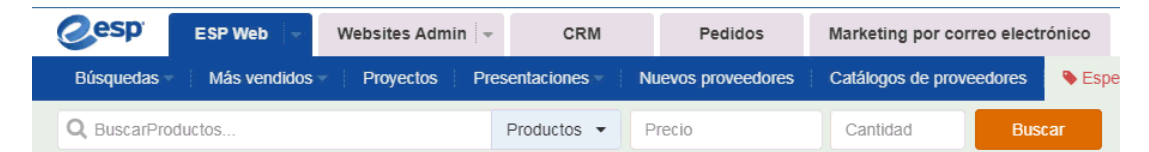

 $\sum$ 

#### **Gestión de proyectos**

Para obtener información adicional sobre su proyecto, como Nombre del cliente, Fecha de vencimiento del proyecto y Notas, haga clic en el nombre del cliente, introduzca los detalles y, a continuación, haga clic en Aceptar.

Para crear una subcarpeta de proyecto, siga el mismo proceso que agregar una nueva carpeta. Haga clic en el botón Crear proyecto, marque la casilla Nest Under y seleccione la ubicación en la que desea agregar la carpeta desde el menú desplegable.

Para eliminar una carpeta, seleccione la carpeta en el panel de navegación izquierdo y, a continuación, haga clic en el botón Eliminar. La eliminación de una carpeta eliminará todo su contenido; incluyendo todos los productos, presentaciones y subcarpetas.

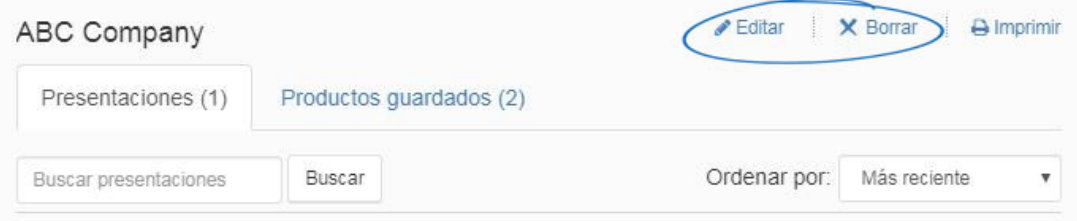

## **Gestión de presentaciones**

Pase el cursor sobre una lista de presentaciones para ver las opciones de administración: Descargar, Editar, Copiar o Enviar.

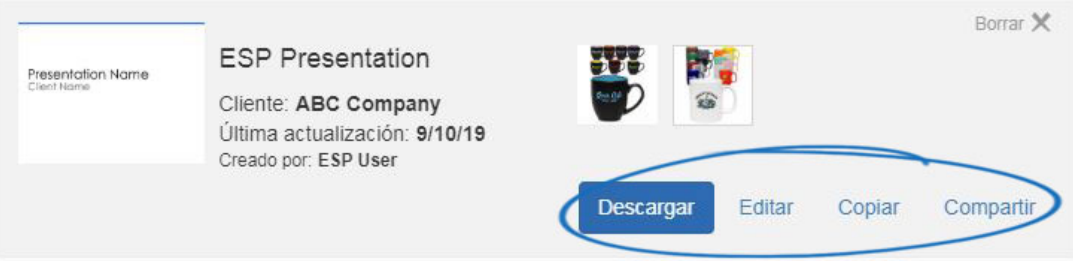

- Editar: edita la presentación en tu ESP.
- Copiar: crea una versión de la presentación en tus proyectos que puedes cambiar de nombre, modificar o guardar como propia.
- Enviar: Envía la presentación.

# **Presentaciones compartidas**

Después de crear una presentación, tiene la opción de compartir la presentación con otros usuarios dentro de su empresa. Para acceder a las presentaciones que han sido compartidas por otros usuarios de su empresa, haga clic en el enlace Presentaciones compartidas.

Pase el cursor sobre una lista de presentaciones compartidas para ver las opciones Descargar y Copiar.

# **Búsqueda de presentaciones y productos**

Buscar presentaciones

En la pestaña Presentaciones, tiene la capacidad de buscar presentaciones escribiendo palabras clave en la barra "Buscar presentaciones" y luego haciendo clic en el botón Buscar. Puede ordenar los resultados de la búsqueda mediante el menú desplegable Ordenar por.

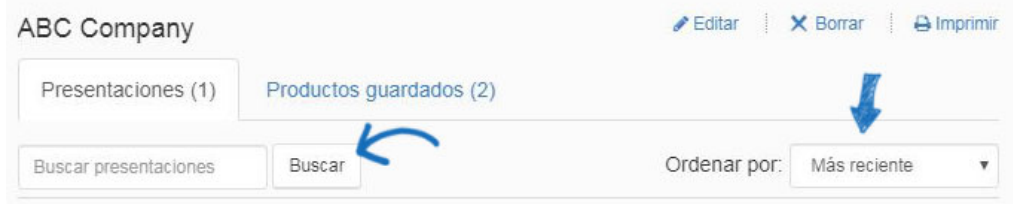

Buscar productos

En la pestaña Productos guardados, tiene la capacidad de buscar productos

guardados escribiendo palabras clave en la barra "Buscar productos" y luego haciendo clic en el botón Buscar.

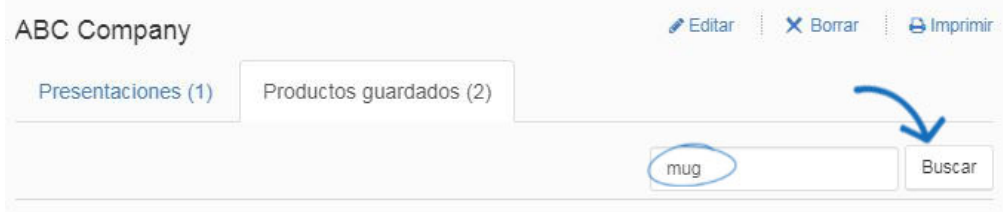